# **IMLCZO Clowder HOWTO Page**

# Table of Contents

- [About this Page](#page-0-0)
- [General Clowder Information](#page-0-1)
- [Using the Sections Within Clowder](#page-0-2)
	- <sup>o</sup> [Graphical IMLCZO Clowder Description](#page-0-3)
		- <sup>o</sup> [The Spaces to Utilize](#page-1-0)
		- <sup>o</sup> [How to Utilize the Spaces](#page-1-1)
		- [Metadata and Tags](#page-2-0)
- [Adding Files to IMLCZO Clowder](#page-2-1)

# <span id="page-0-0"></span>About this Page

This page contains information that is specific to the organization of the IMLCZO Clowder instance.

**For General Clowder information, HOWTO details, and Images, please see the [Tutorial for New Users](https://opensource.ncsa.illinois.edu/confluence/display/CATS/Tutorial+for+New+Users).**

**Note: Please contact Luigi Marini <lmarini at illinois . edu>**

- **If you cannot access a Space**
- **If there is any confusion concerning where to locate or place data**
- **If there is any confusion about how to upload data**
- **Before creating any new Spaces**

## <span id="page-0-1"></span>General Clowder Information

There are three basic sections within Clowder:

- Spaces
- Collections
- Datasets

Access Control Details:

- Being a Clowder User does not automatically provide Access to all Spaces
- Access type is established at the Space level (Admin, Editor, Viewer)
- Access must be set for each Space individually
- All Datasets and Collections inherit permissions from the Space to which they belong

<span id="page-0-2"></span>Using the Sections Within Clowder

#### <span id="page-0-3"></span>**Graphical IMLCZO Clowder Description**

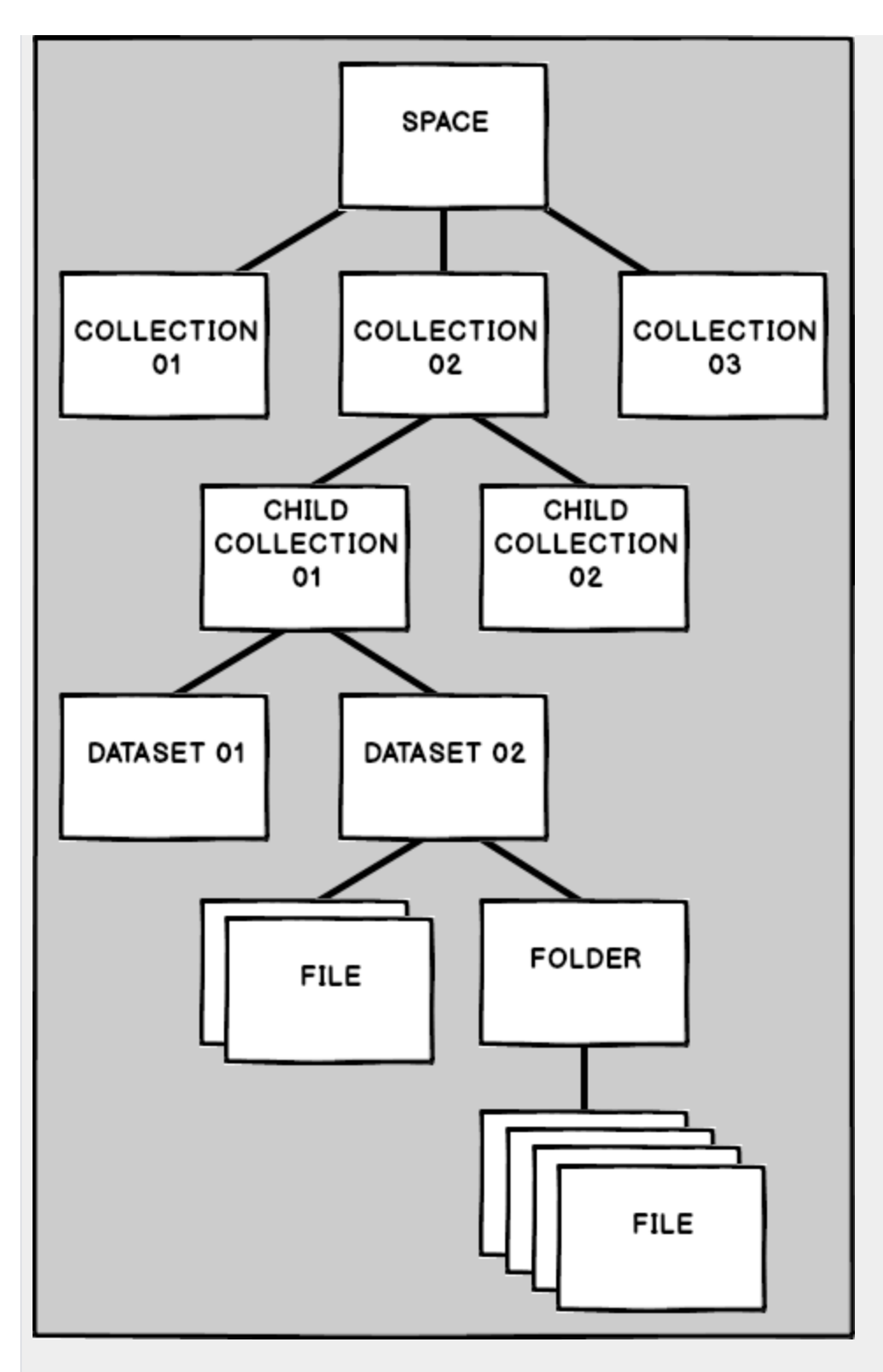

#### <span id="page-1-0"></span>**The Spaces to Utilize**

These are the Spaces that should be utilized within the IMLCZO Clowder for new data:

- Atmospheric
- General Info
- Ground Water
- Lab Analyses
- Soil
- Spatial Info
- Surface Water

<span id="page-1-1"></span>**How to Utilize the Spaces**

Utilizing and organizing the three basic sections:

- Spaces
	- o Named after a general category
	- Contain both Collections of Datasets and individual Datasets
	- **General Space HOWTO Information is available at: [Tutorial for New Users#Spaces](https://opensource.ncsa.illinois.edu/confluence/display/CATS/Tutorial+for+New+Users#TutorialforNewUsers-Spaces)**
- Collections
	- Names
		- Include Keywords to describe the Dataset or Child Collections contained therein
			- Child Collections also include Keywords
		- Contain both Child Collections and individual Datasets
		- **General Collection HOWTO Information is available at: [Tutorial for New Users#Collections](https://opensource.ncsa.illinois.edu/confluence/display/CATS/Tutorial+for+New+Users#TutorialforNewUsers-Collections)**
- Datasets
	- Names include
		- Sensor Name
		- Keywords
	- Are placed in Collections
	- <sup>o</sup> Contain Raw Data and Processed Data
	- o May contain Folders of files
	- o Datasets and Files can both have Metadata and Tags
	- **General Dataset HOWTO Information is available at: [Tutorial for New Users#Datasets](https://opensource.ncsa.illinois.edu/confluence/display/CATS/Tutorial+for+New+Users#TutorialforNewUsers-Datasets)**

#### <span id="page-2-0"></span>**Metadata and Tags**

Metadata and Tags are utilized to enhance organization and search capabilities.

- Metadata
	- <sup>o</sup> Metadata is searchable
	- Datasets can have Metadata
	- Files (in either Datasets or Folders) can have Metadata
	- Definition sources are provided for each Metadata field
- Tags
	- <sup>o</sup> Tags are searchable  $\circ$  Can view a list of all Tags in the application
	- Datasets can have Tags
	- Files (in either Datasets or Folders) can have Tags

## <span id="page-2-1"></span>Adding Files to IMLCZO Clowder

These are the steps for adding Files to IMLCZO Clowder:

- 1. Before going to Clowder, name the Files appropriately
	- a. Preferred naming structure: **< Type of Data >\_< RAW or PRC (for Processed) >\_< Site Location >\_< Date Identifier >** b. Example: **Temperature\_RAW\_FluxTower\_20170101**
- 2. Log In to Clowder
- 3. Click to Create a Dataset with the preferred structure
	- a. Provide a Name
		- i. Preferred naming always includes the Location Name
		- ii. Example: **F-FluxTower**
		- **b.** Provide a Description
			- i. This should include any pertinent information for the Dataset
			- ii. Items to include (examples):
				- 1. Type of Data contained (Temperature, Sediment, etc.)
				- 2. Timeframe of the Data (Years, Months, etc.)
	- c. Share with one of the existing Spaces
		- d. Click Create
- 4. View the Newly Created Dataset
- 5. In the Dataset
	- **a.** Add the Dataset to all appropriate Child Collections in the Space
	- **b.** Add Metadata
	- c. Add Tags
- 6. Create Folders in the Dataset
	- a. Click '**Create Folder**'
		- b. Create '**RAW**' and '**PROCESSED**' folders
- 7. Go the appropriate Folder for the Files, and click '**Add Files**' to add all the Approriate Files to the Folder
- 8. Files should now be available for all people with access to the Space